# ZLXp-L1 and ZLXp-L2 PCI Graphics Options

# Owner's Guide

Order Number: EK–PVPCI–OG. D01

**Digital Equipment Corporation Maynard, Massachusetts**

#### **Fourth Printing, May, 1996**

Digital Equipment Corporation makes no representations that the use of its products in the manner described in this publication will not infringe on existing or future patent rights, nor do the descriptions contained in this publication imply the granting of licenses to make, use, or sell equipment or software in accordance with the description.

© Digital Equipment Corporation 1996. All Rights Reserved. Printed in U.S.A.

The following are trademarks of Digital Equipment Corporation: DEC, Digital, Digital Open3D, Digital UNIX, OpenVMS, VAX DOCUMENT, and the DIGITAL logo.

Microsoft is a registered trademark, and Windows NT is a trademark of Microsoft Corporation.

All other trademarks and registered trademarks are the property of their respective holders.

This document was prepared using VAX DOCUMENT Version 2.1.

# **FCC Notice:** FCC ID: A09-PSPVPCI

This device complies with Part 15 of the FCC Rules. Operation is subject to the following conditions:

- 1. This device may not cause harmful interference, and
- 2. This device must accept any interference received, including interference that may cause undesired operation.

This equipment has been tested and found to comply with the limits for a Class B digital device, pursuant to Part 15 of the FCC Rules. These limits are designed to provide reasonable protection against harmful interference in a residential installation. Any changes or modifications made to this equipment may void the user's authority to operate this equipment.

This equipment generates, uses, and can radiate radio frequency energy and, if not installed and used in accordance with the instruction manual, may cause harmful interference to radio communications. However, there is no guarantee that interference will not occur in a particular installation. If this equipment does cause harmful interference to radio or television reception, which can be determined by turning the equipment off and on, the user is encouraged to try to correct the interference by one or more of the following measures:

- Reorient or relocate the receiving antenna.
- Increase the separation between the equipment and receiver.
- Connect the equipment into an outlet on a circuit different from that to which the receiver is connected.
- Consult the dealer or an experienced radio/TV technician for help.

The video and stereo cable ports should be connected with only shielded data cables with an external ferrite bead over the cable. When either of these ports is connected with cables without such a ferrite bead, additional ferrite beads shall be clamped over these cables next to the cable connector.

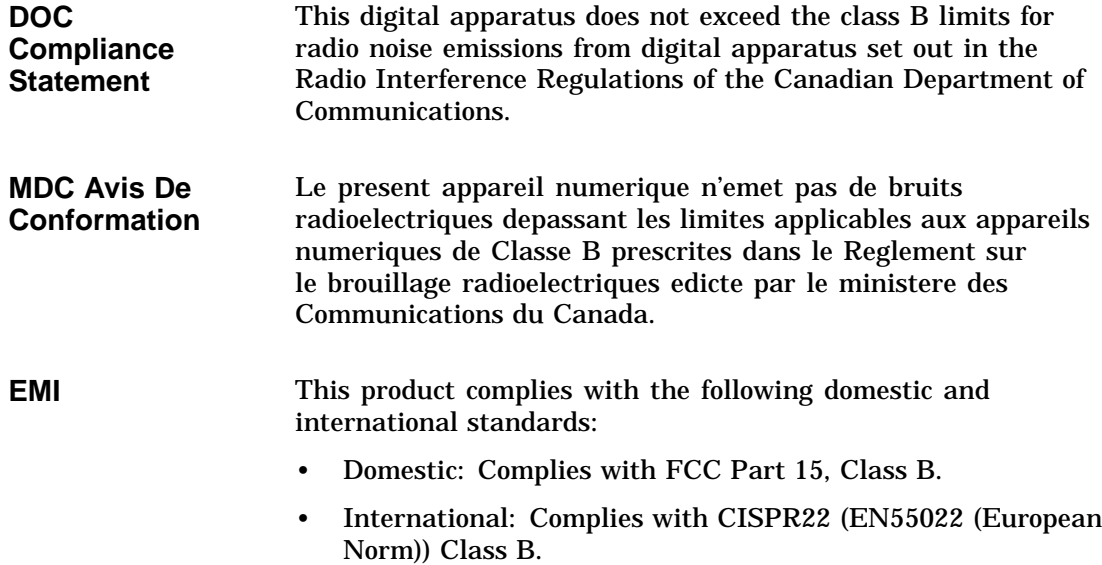

### **VCCI:**

この装置は、第一種情報装置(商工業地域において使用されるべき情報装置) で商工 業地域での電波障害防止を目的とした情報処理装置等電波障害自主規制協議会 (VCCI) 基準に適合しております。

.<br>従って,住宅地域またはその隣接した地域で使用すると,ラジオ,テレビジョン受信 機等に受信障害を与えることがあります。

取扱説明書に従って正しい取り扱いをして下さい。

# **Contents**

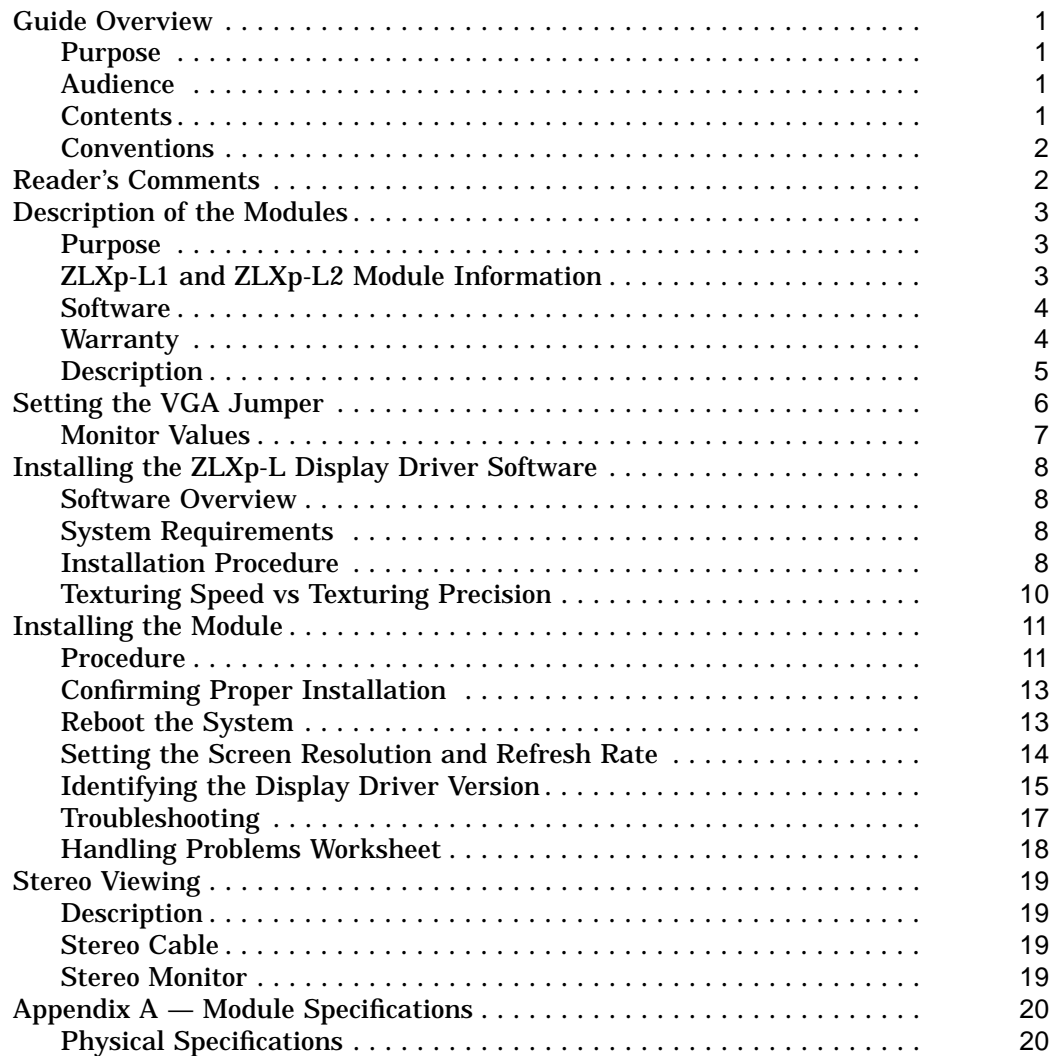

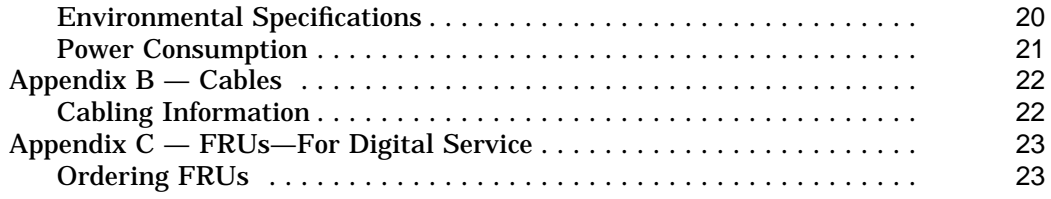

### **Index**

## **Figures**

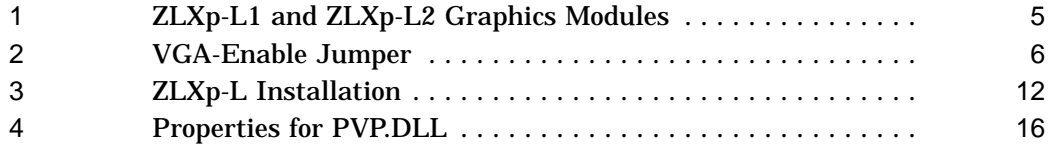

### **Tables**

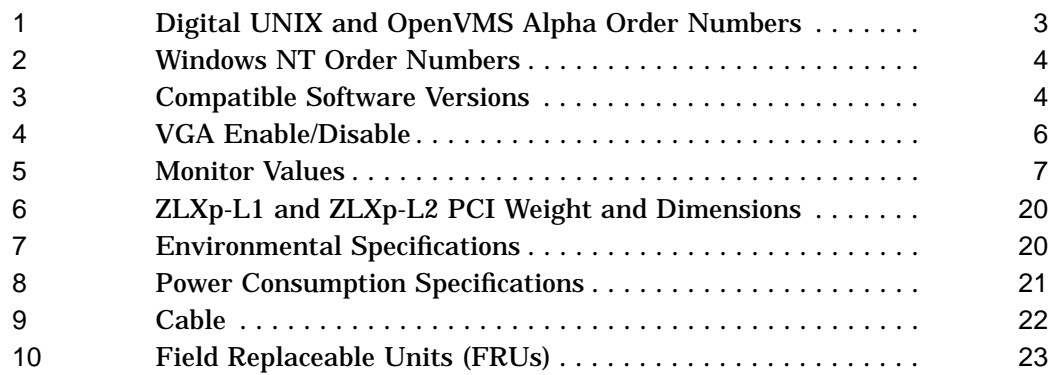

Guide Overview

### **Guide Overview**

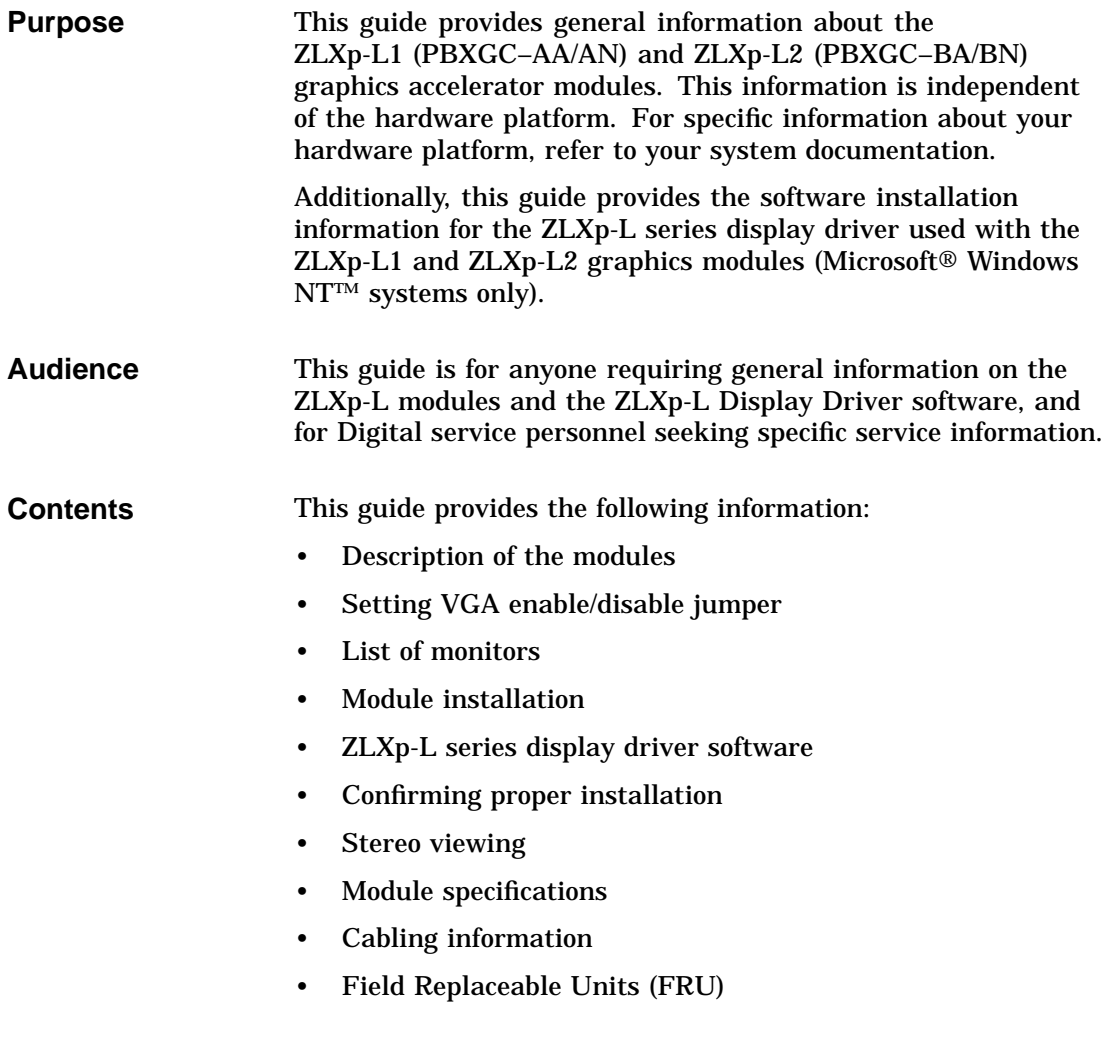

Guide Overview

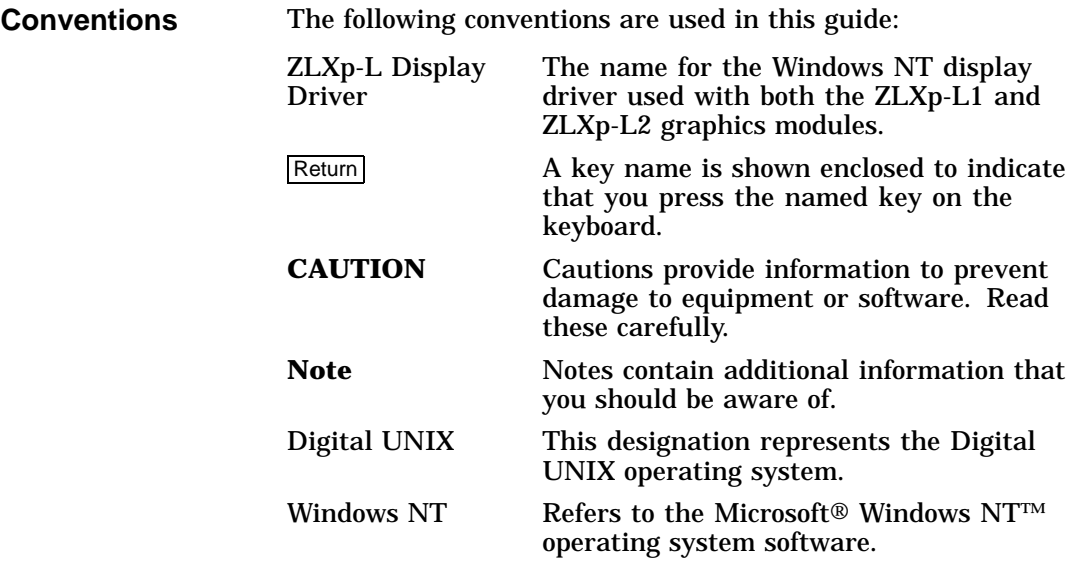

## **Reader's Comments**

Digital welcomes your comments on this or any other manual. You can send your comments to Digital in the following ways:

- Internet electronic mail: *readers\_comment@zk3.dec.com*
- Mail:

Digital Equipment Corporation Shared Engineering Services PKO3-2/29K 129 Parker Street Maynard, MA 01754-2195

Description of the Modules

# **Description of the Modules**

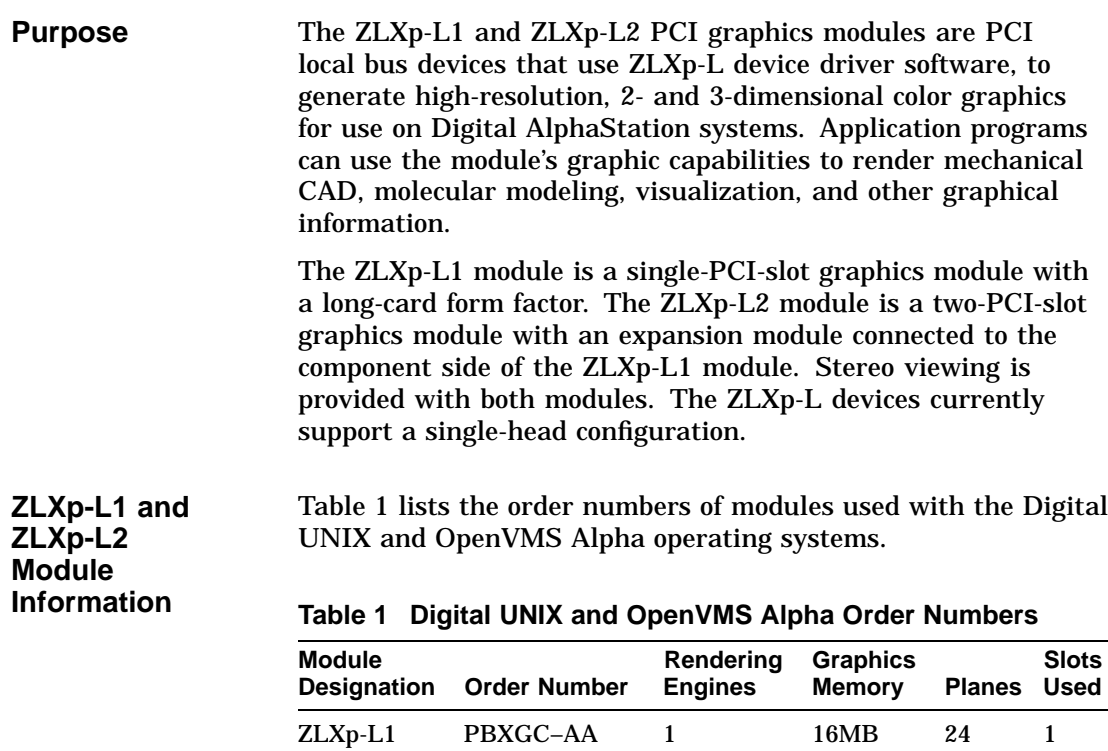

ZLXp-L2 PBXGC–BA 2 32MB 24 2

Description of the Modules

Table 2 lists the order numbers of modules used with the Windows NT operating system.

**Table 2 Windows NT Order Numbers**

| <b>Module</b> | <b>Designation Order Number</b> | Rendering<br><b>Engines</b> | <b>Graphics</b><br><b>Memory</b> | <b>Planes</b> | <b>Slots</b><br>Used |
|---------------|---------------------------------|-----------------------------|----------------------------------|---------------|----------------------|
| $ZLXp-L1$     | PBXGC-AN                        |                             | 16MB                             | 24            |                      |
| $ZLXp-L2$     | PBXGC-BN                        | 2                           | 32MB                             | 24            |                      |

Your shipment includes the following items:

- ZLXp-L1 or ZLXp-L2 module
- *ZLXp-L1 and ZLXp-L2 PCI Graphics Options Owner's Guide*, order number EK–PVPCI–OG (this book)
- Antistatic wrist strap
- Ferrite bead assembly

**Software** The ZLXp-L1 and ZLXp-L2 PCI graphics modules are compatible with the minimum software versions listed in Table 3.

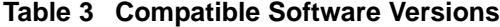

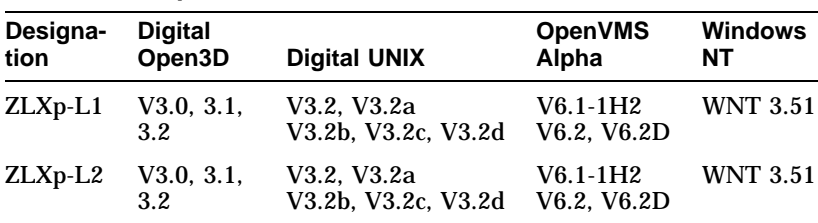

**Warranty** The product warranty conforms to the system in which you install the graphics module. For example, a 3-year warranty means 1-year on-site coverage and 2-year return-the-defective part to Digital coverage.

Description of the Modules

**Description** The ZLXp-Lx graphics modules are shown in Figure 1.

**Figure 1 ZLXp-L1 and ZLXp-L2 Graphics Modules**

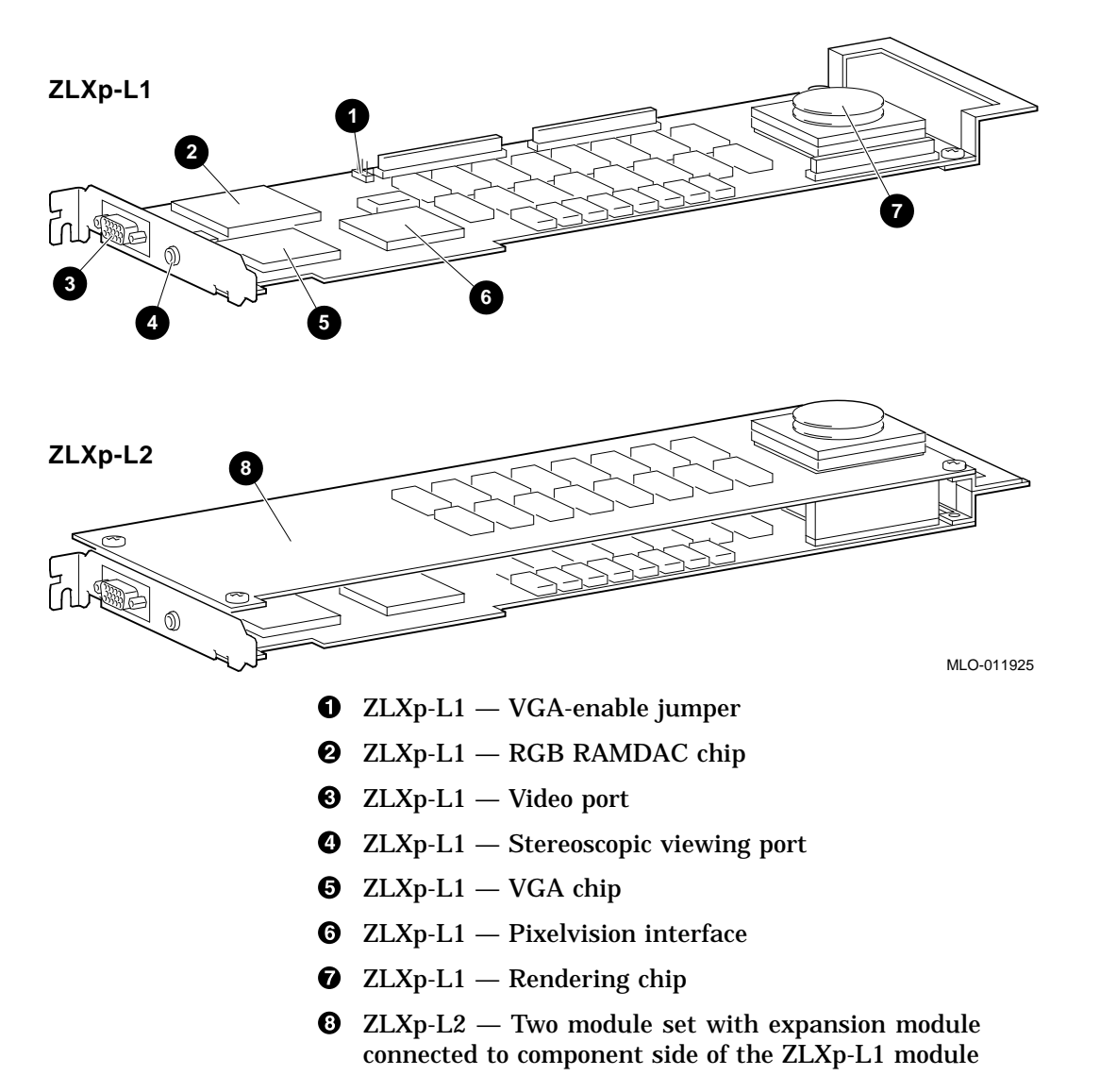

Setting the VGA Jumper

### **Setting the VGA Jumper**

The ZLXp-L1 and ZLXp-L2 PCI graphics modules contain one configurable part, a VGA-enable jumper. Enabling VGA allows the software to use the same monitor for VGA console display and for 3D graphics. To set the VGA-enable jumper, hold the module with the goldfingers facing you. See Figure 2 and the figure description in Table 4.

**Table 4 VGA Enable/Disable**

| <b>Position</b> | <b>VGA Enable</b><br>/Disable | <b>Description</b>                                                              |
|-----------------|-------------------------------|---------------------------------------------------------------------------------|
| 0               | Enable                        | Place the VGA jumper on the two<br>pins closest to the module edge.             |
| 0               | <b>Disable</b>                | Place the VGA jumper on the two<br>pins closest to the center of the<br>module. |

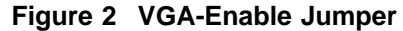

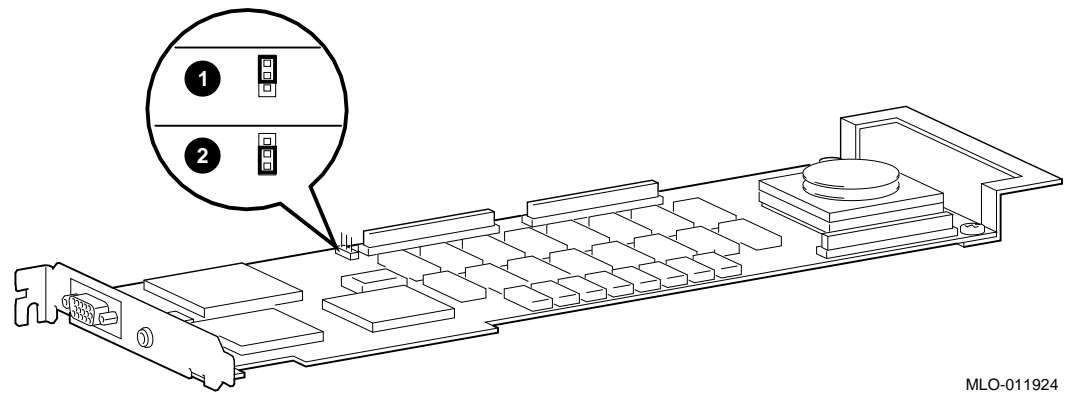

Setting the VGA Jumper

**Monitor Values** Table 5 lists the model numbers of the monitors used with the ZLXp-L*x* modules, the monitor resolutions, and refresh rates.

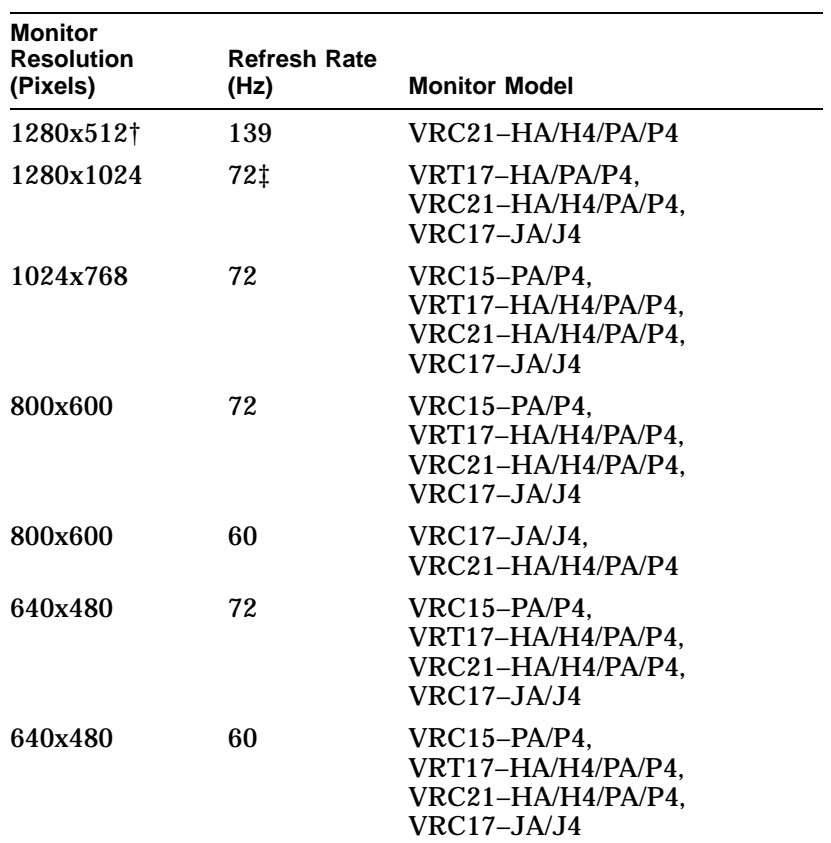

**Table 5 Monitor Values**

†For stereoscopic viewing

‡Initial support is for 1280x1024 resolution, at 72 Hz refresh rate, on the specified monitors. Watch your *Digital Open3D for Digital UNIX Release Notes* for update notices.

Installing the ZLXp-L Display Driver Software

# **Installing the ZLXp-L Display Driver Software**

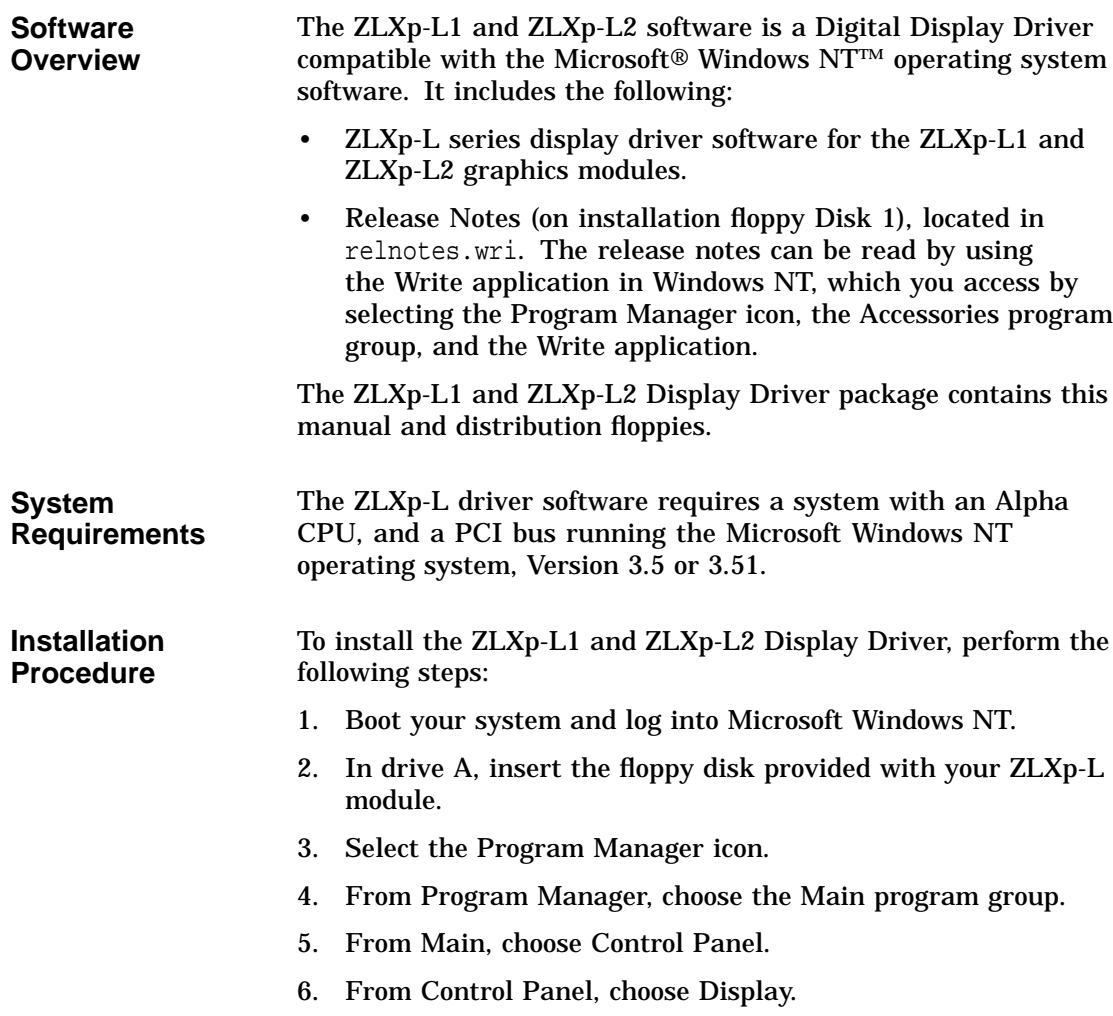

Installing the ZLXp-L Display Driver Software

- 7. From Display Settings, choose Change Display Type to see a list of display options.
- 8. From Display Type, choose Change Adapter Type to list the available Display Drivers.
- 9. From Select Device, choose Other.
- 10. From Install from Disk, you are asked to insert the manufacturer's installation disk. You inserted the floppy provided with the ZLXp-L module in Step 2; therefore, you need only enter the letter of the disk drive (for example, A:\ for A drive) and choose OK.
- 11. The Select Device dialog box listing in the ZLXp-L Display Driver options is displayed. Select the option that you are installing (usually appears at the bottom of the options list) and choose Install.
- 12. A dialog box stating that this operation will change your system configuration may be displayed. Choose Yes to proceed.
- 13. You are not prompted for the full path of the Display Driver files. The appropriate path should already be displayed; for example,  $A:\ \{$  for an installation from disk drive A. If the path indicated is incorrect, enter the correct path information and press Enter.
- 14. Choose continue. The driver files are copied to your disk.
- 15. When all driver files have been copied, you should see a dialog box indicating that the driver was successfully installed. Choose OK to complete the installation.
- 16. When prompted by Windows NT to restart the system, remove the floppy disk from the disk drive. If you wish to restart your system immediately, select Restart Now.
- 17. Shut down your system so that you can install the ZLXp-L1 and ZLXp-L2 module. Then reboot your system to access the new driver. The blue screen with the Windows NT logo will display on the monitor.

Installing the ZLXp-L Display Driver Software

#### **Texturing Speed vs Texturing Precision**

After you install the ZLXp-L\* driver and reboot the system, you may select between speed in texturing and precision in texturing. At initial installation, the driver is configured to fast texturing. The driver can be reconfigured to use higher levels of precision in various parts of the texture pipeline, but texturing will not be as fast. To change the driver to set the higher levels of precision, follow these steps:

- 1. From the File Manager File menu, select RUN. At the command line, type the following command: REGEDT32
- 2. Open the HKEY\_LOCAL\_MACHINE folder
- 3. Open the SYSTEM folder
- 4. Open the CurrentControlSet folder
- 5. Open the Services folder
- 6. Open the pvp folder
- 7. Open the Device0 folder
- 8. Select the Edit menu's Add Value option
- 9. Type in the Value Name: DP\_TextureFastest
- 10. Select the Data Type: REG\_DWORD
- 11. Press the OK button
- 12. Enter the Data: 0

The default is 1—fast textures, if there is no entry.

- 13. Press the OK button
- 14. Exit the registry
- 15. Reboot your system

# **Installing the Module**

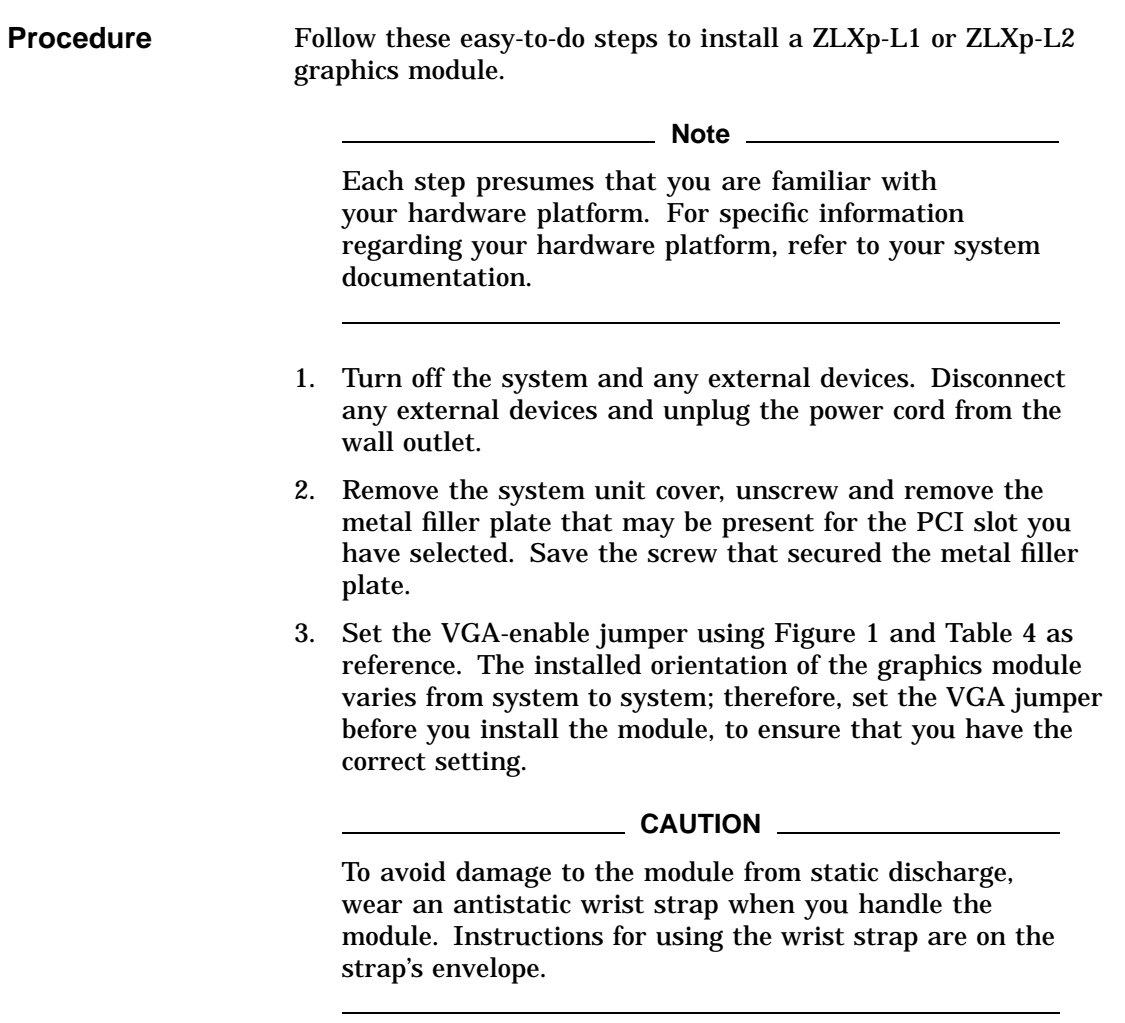

4. Insert the ZLXp-L1 or ZLXp-L2 graphics module  $\bullet$  into an available option slot. Figure 3 illustrates the ZLXp-L1 module being installed. The ZLXp-L2 module is installed in the same manner.

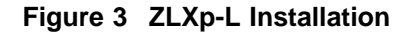

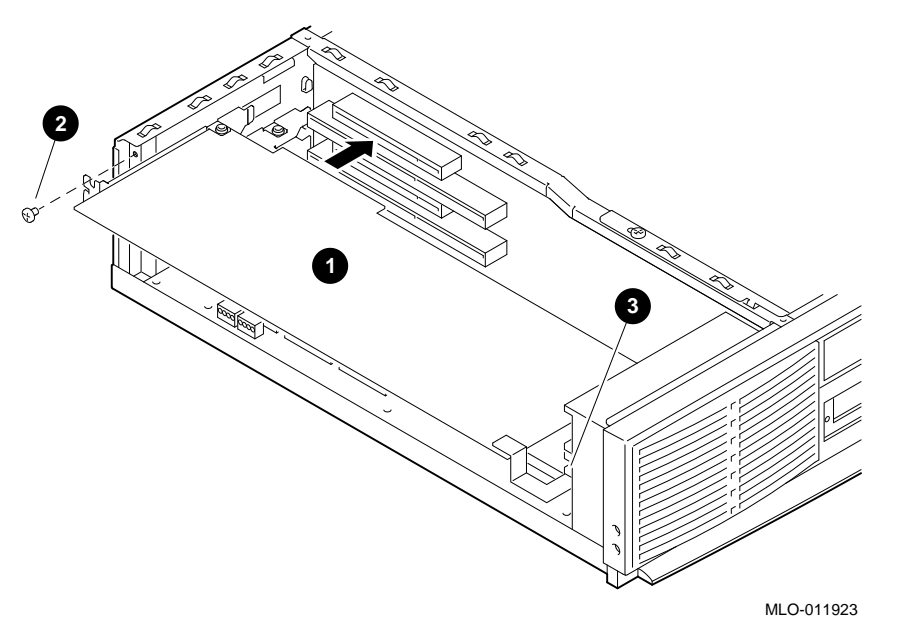

- 5. Check to see that the module extender bracket is located in the system PCI card guide  $\bigcirc$ .
- 6. Insert the screw  $\Theta$ , and secure the module to the enclosure.
- 7. Replace and secure the cover to the system unit. Attach all external devices and cables that were previously removed.

- 8. Connect the video cable to the ZLXp-L*x* video port.
- 9. Connect the optional stereo cable to the stereoscopic viewing port.

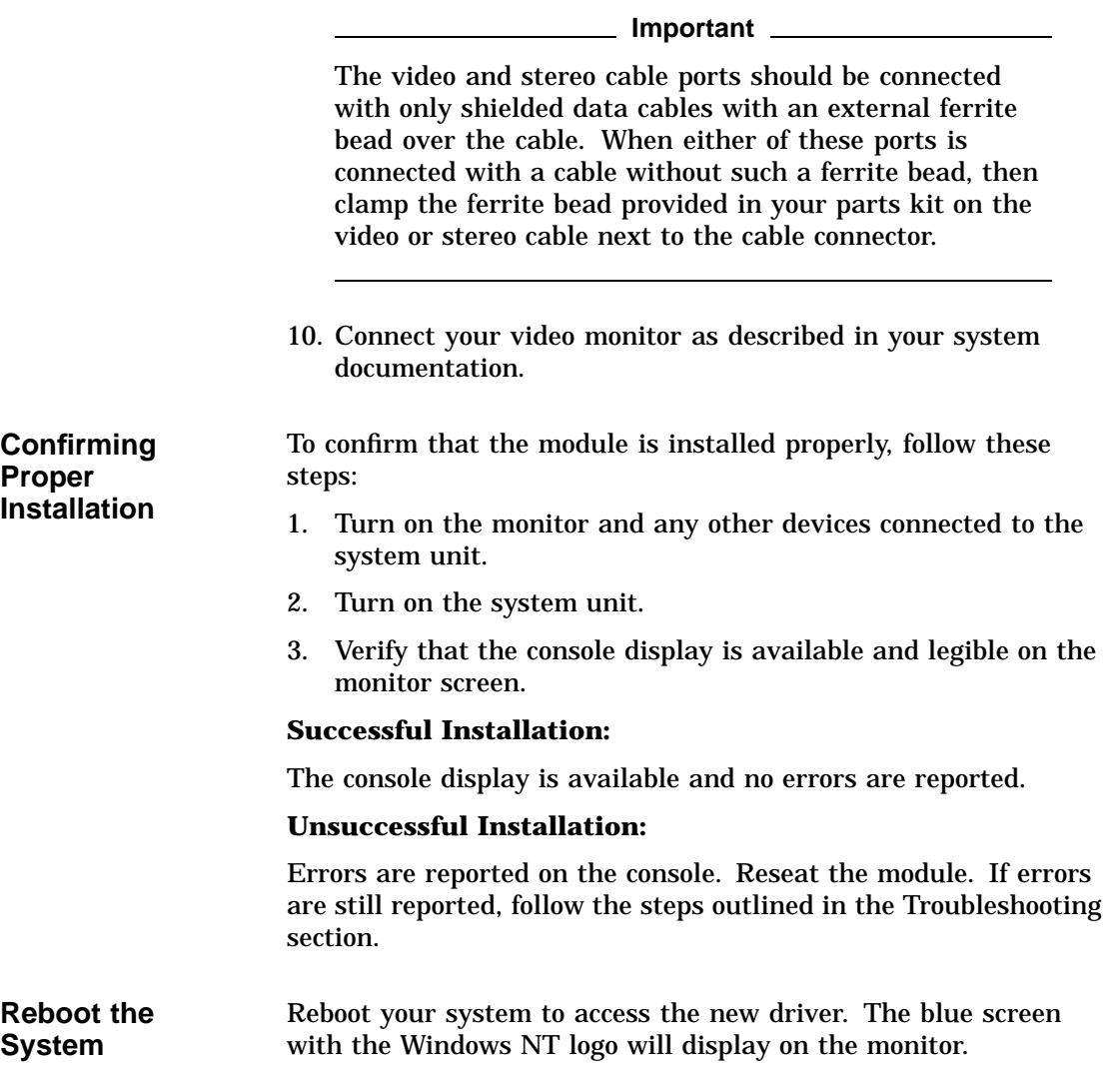

#### **Setting the Screen Resolution and Refresh Rate**

After you install the ZLXp-L module and reboot the system, you can change the screen resolution or refresh rate (collectively referred to as the display mode.) Before changing the display mode, you must confirm that your monitor can handle the new values. Follow these steps:

- 1. Log into your Windows NT system.
- 2. From Program Manager, choose the Main program group.
- 3. From Main, choose Control Panel.
- 4. From Control Panel, choose Display.
- 5. From Display, click on the arrows in the Desktop Area to change the screen resolution. To change the refresh rate, choose one of the options in Refresh Frequency. (You can also change the resolution and refresh rate by choosing List All Modes and the desired mode, and then choosing  $\widetilde{OK}$ ). If the refresh rate selected is not supported by the resolution you chose, the resolution will automatically change to the nearest value supported by that refresh rate, or the refresh rate will change to support the resolution.
- 6. Choose Test to verify that the settings work correctly. A test pattern will be displayed on your monitor for about five seconds.
- 7. You will now see the question *Did you see the bitmap test properly?* If you are satisfied with the video display, choose Yes.
- 8. Shut down and reboot your system. The blue screen with the Windows NT logo will display on the monitor.
- 9. You may have to adjust your monitor to align the new resolution to the monitor. This is typically done by using the control knobs on the front or side of the monitor.

**Identifying the Display Driver Version** To report problems with the ZLXp-L Display Driver, you must include the version of the display driver with your description of the problem. To identify the version of the display driver, perform the following steps:

- 1. From the File Manager, locate the pvp.dll file. It is typically found in \winnt35\system32.
- 2. Choose this file and highlight it by clicking once on the filename.
- 3. From the File menu, choose Properties. File Manager then displays a dialog box, see Figure 4.

#### **Figure 4 Properties for PVP.DLL**

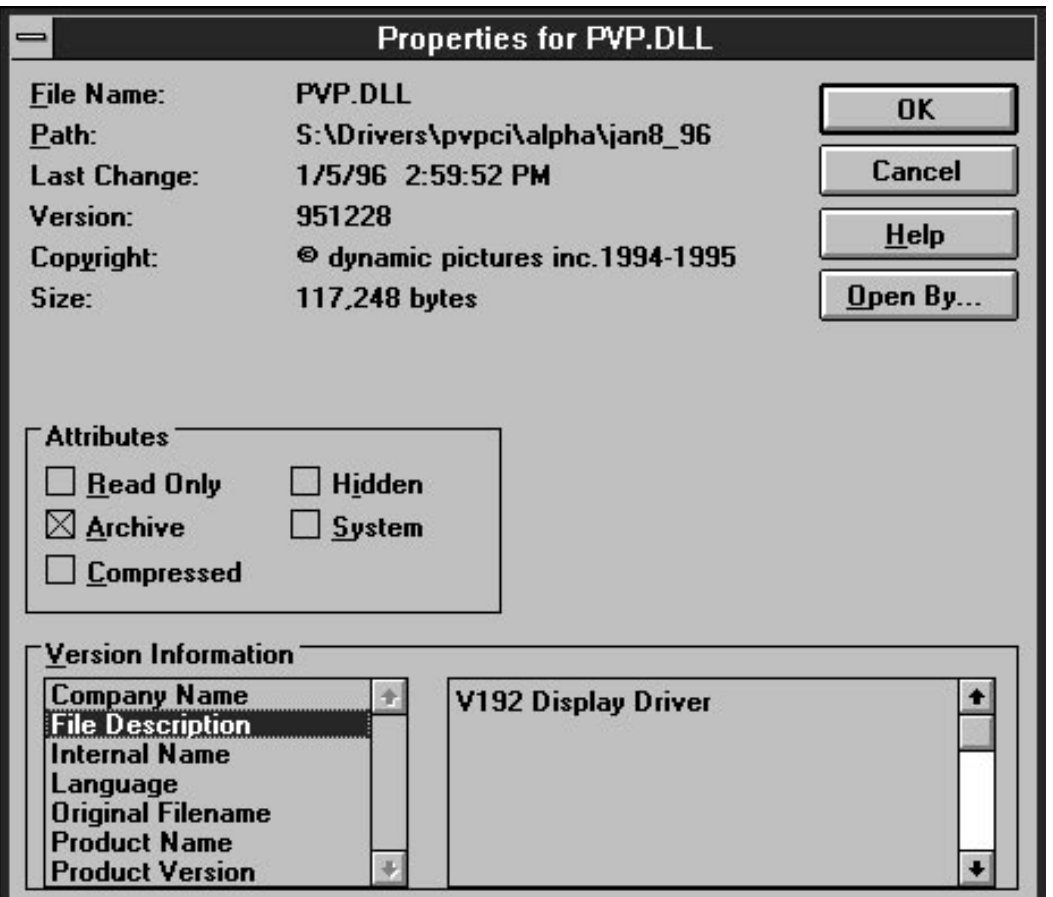

4. In the Version Information box at the bottom of the display, choose File Description from the list. The edit control box on the right will display a string containing the driver name (in this example, V192 Display Driver, the date, and an optional class stamp.)

- **Troubleshooting** If the console display does not appear on the monitor screen after you install the module and power up your system, follow these steps:
	- 1. Verify that the power cord for the system and all related devices are plugged into a live wall socket and that all devices are on.
	- 2. Ensure that the video and optional stereo cables and connections are secure.
	- 3. Verify that the video cable is properly secured to the ZLXp-L*x* video port and video monitor.
	- 4. Verify that the module is seated correctly in the PCI slot.
	- 5. Verify that the VGA-enable jumper has been set, and that there are no other VGA options installed.
	- 6. Verify that the video monitor brightness and contrast controls are properly set.

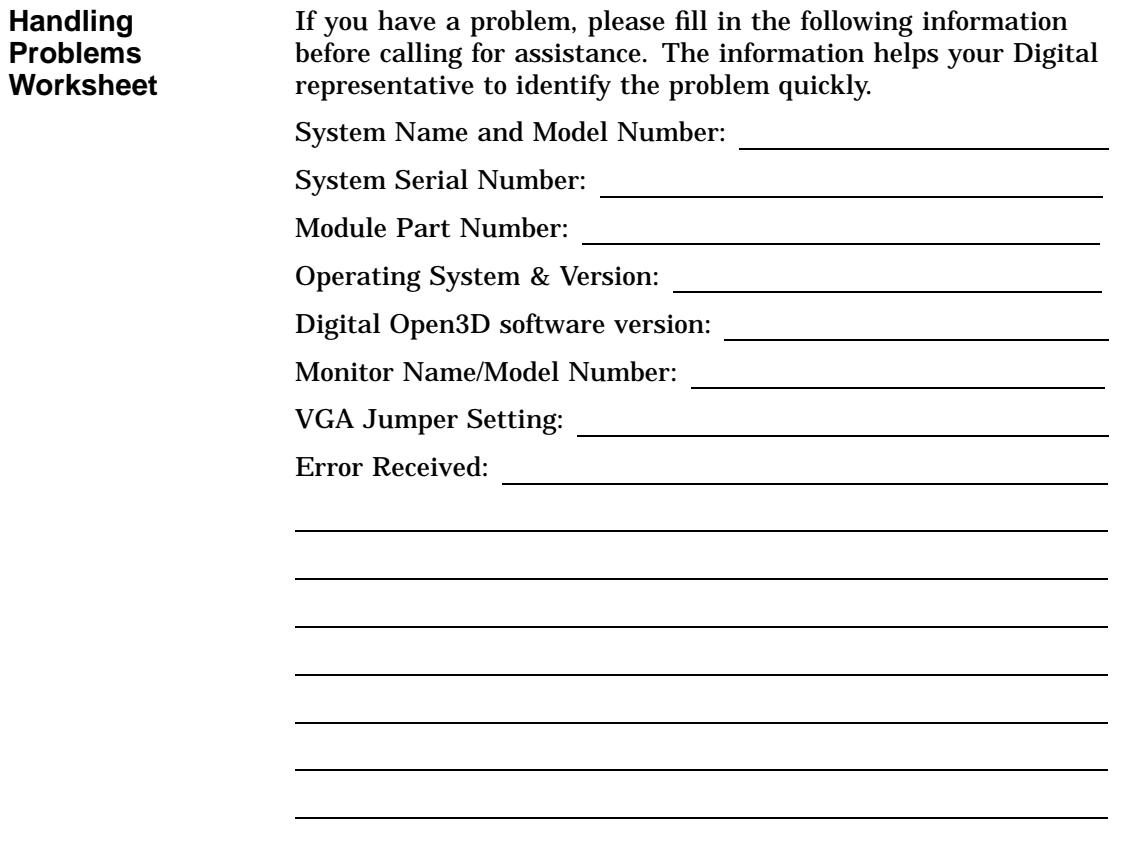

Stereo Viewing

# **Stereo Viewing**

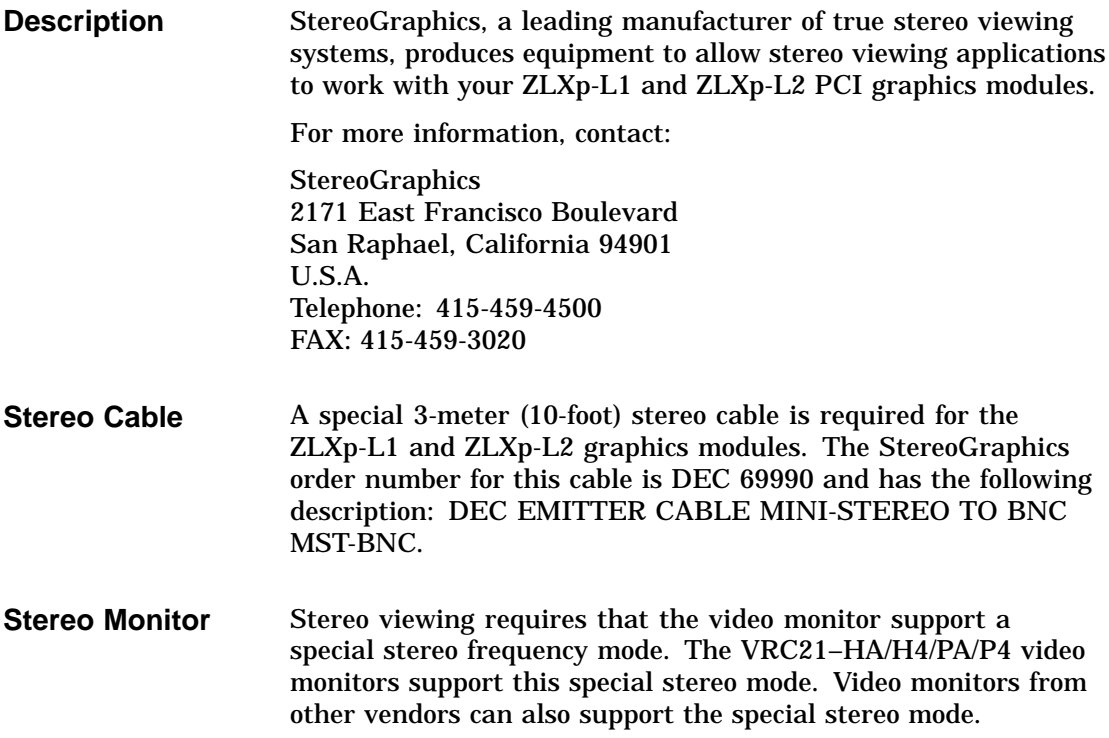

Appendix A — Module Specifications

## **Appendix A — Module Specifications**

**Physical Specifications** Table 6 lists the physical specifications of the modules.

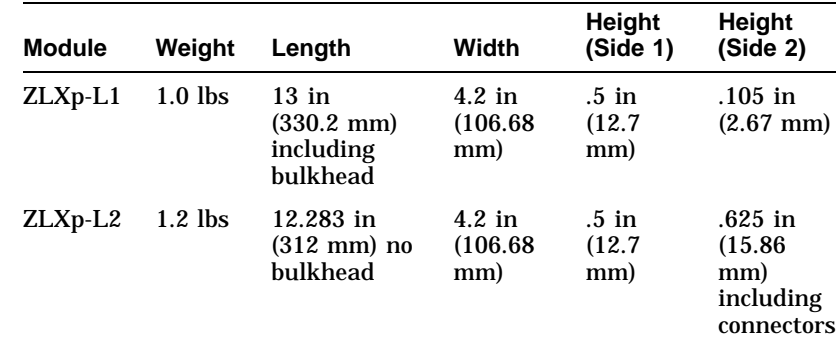

#### **Table 6 ZLXp-L1 and ZLXp-L2 PCI Weight and Dimensions**

#### **Environmental Specifications**

Table 7 lists the environmental specifications for the modules.

#### **Table 7 Environmental Specifications**

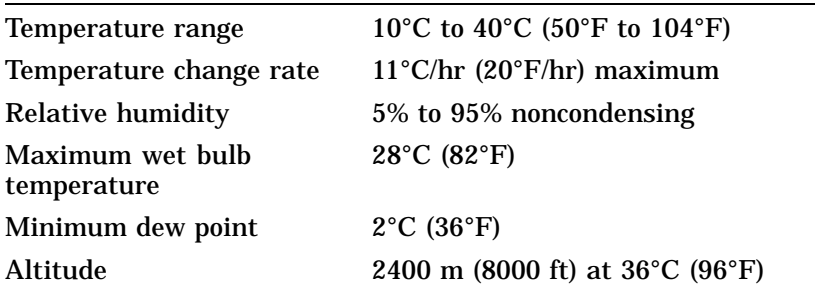

Appendix A — Module Specifications

**Power Consumption** The ZLXp-L1 graphics module power consumption is 25.0 watts or less. The ZLXp-L2 graphics module power consumption is 50.0 watts or less.

> Table 8 lists the measured current draw at both positive and negative supply voltages for both modules.

**Table 8 Power Consumption Specifications**

| Supply (Volts) | <b>Consumption (Amps)</b> |  |
|----------------|---------------------------|--|
| $+5$ +/-5%     | 4.75                      |  |
| $+3.3 + -5\%$  | $_{0}$                    |  |
| $+12 + -5\%$   | $_{0}$                    |  |
| $-12 + 15\%$   | $\Omega$                  |  |
|                |                           |  |

Appendix B — Cables

### **Appendix B — Cables**

**Cabling Information** Table 9 lists the cable that you can use with the ZLXp-L1 and ZLXp-L2 PCI graphics modules.

#### **Table 9 Cable**

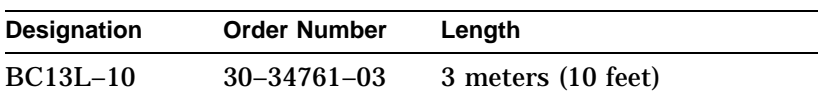

#### **Note**

The BC13L–10 cable is normally shipped with the video monitor from Digital Equipment Corporation. However, the cable does *not* ship with the VRC21–HA/H4 video monitors. Installations using a VRC21–HA/H4 monitor *must* order the BC13L–10 video cable separately.

Appendix C — FRUs—For Digital Service

## **Appendix C — FRUs—For Digital Service**

#### **Ordering FRUs** Table 10 lists the field replaceable units (FRUs) for Digital service representatives to order.

**Table 10 Field Replaceable Units (FRUs)**

| <b>FRUs</b>                  | <b>Part Number</b> |
|------------------------------|--------------------|
| ZLXp-L1 module (PBXGC-AA/AN) | 70-32300-01        |
| ZLXp-L2 module (PBXGC-BA/BN) | $70 - 32301 - 01$  |
| Antistatic wrist strap       | 12-36175-01        |
| Ferrite bead assembly        | $16 - 25105 - 18$  |

# **Index**

### **C**

Cable special order, 22 Conventions used in this guide, 2

### **D**

DOC compliance statement of, iv Driver description of, 8 installation of, 8 reboot system to access, 13 system requirements for installation, 8 version of, 15

### **E**

EMI statement, iv

### **F**

FCC notice, iii FRUs order numbers for, 23

## **I**

Installation confirmation of, 13 display driver software, 8 figure of, 12 software procedure, 8 step-by-step, 11 troubleshooting problems, 17

### **J**

Jumper enabling VGA, 6 VGA-Enable, figure of, 6

### **M**

Modules description of, 3, 5 figure of L1/L2, 5 installing, 11 purpose of, 3 software compatibility, 4 version, 3 warranty information, 4 Monitor values, 7

### **O**

**Overview** conventions used, 1 purpose of document, 1

### **P**

Precision texturing, 10 Problems suggestions for solving, 17

### **R**

Reboot system to access driver, 13 Refresh setting rate, 14 Resolution setting rate, 14

### **S**

Service information for Digital service, 23 FRU order numbers, 23 **Software** compatible versions, 4 Specifications cables, 22 environmental, 20 hardware, 20 physical, 20 power consumption, 21 Speed

texturing, 10 Stereo cable use with graphics option, 19 Stereo monitor use with graphics module, 19 Stereoscopic viewing, 19 Stereo viewing description of, 19 stereo cable, 19

### **T**

**Texturing** speed vs precision, 10 Troubleshooting installation problems, 17 worksheet, 18

### **V**

VGA-Enable jumper figure of, 6 setting, 6

### **W**

Warranty information, 4 Worksheet handling problems, 18